#### **Query Viewer 9.2**

**1. Query Viewer** is a reporting tool used in PeopleSoft to extract precise information using specific records, criteria and prompts from the database. Queries can be run to a browser window or into a Microsoft Excel spreadsheet. To access Query Viewer click the **Query Viewer** tile.

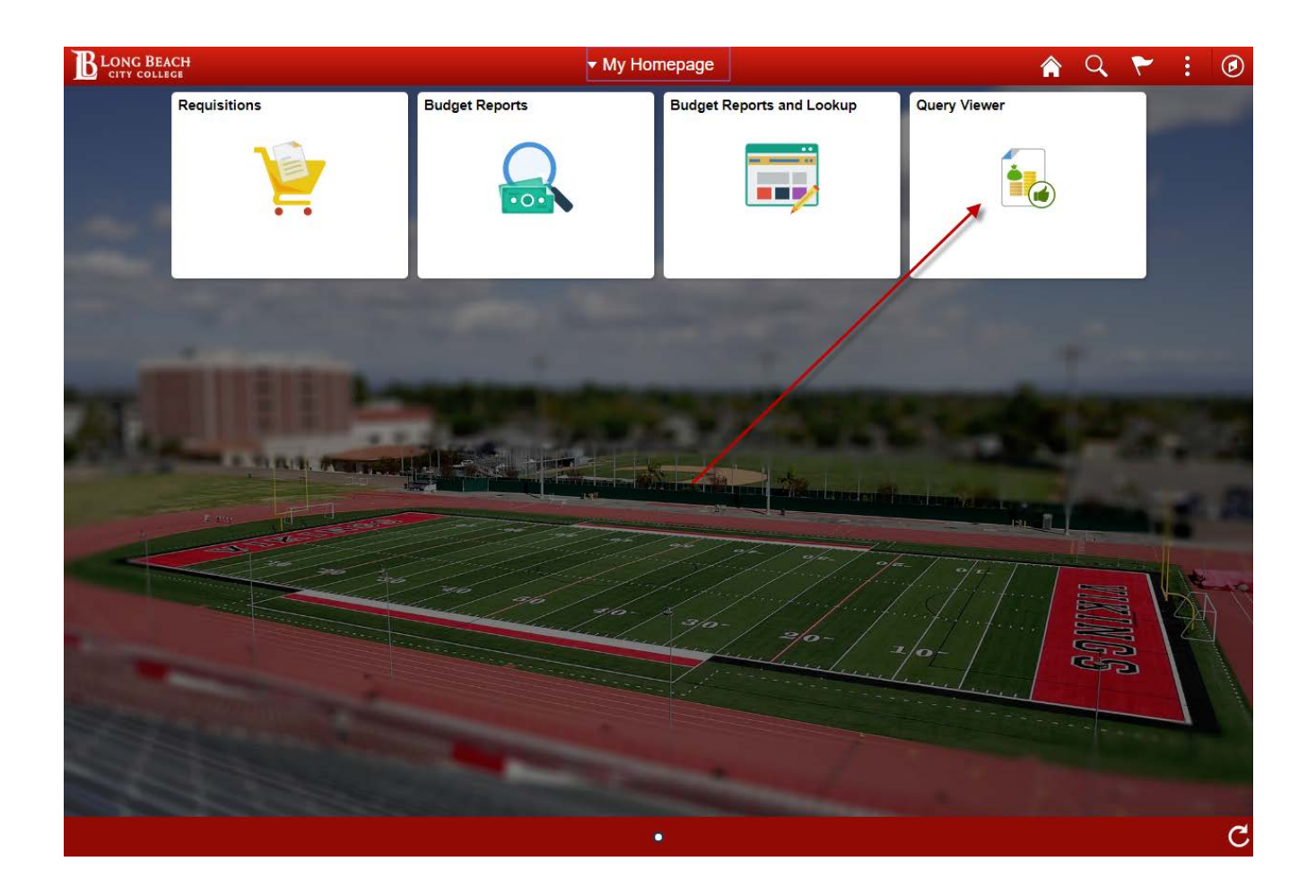

**NOTE:** When signing out or closing PeopleSoft 9.2 remember to click the **Sign out** link under the i in the top right corner and **DO NOT** just click the red  $\mathbf{\times}$  close button.

**2.** From the **Query Viewer** page you can view the Queries that have been created for **Long Beach City College** specifically by entering **LBC** in the **Query Name** begins with box and clicking **Search**.

### **NOTE: We request that Users NOT run any queries that have not been explained to you in advance because the output may not be what is needed AND in order to prevent any problems in the system!!**

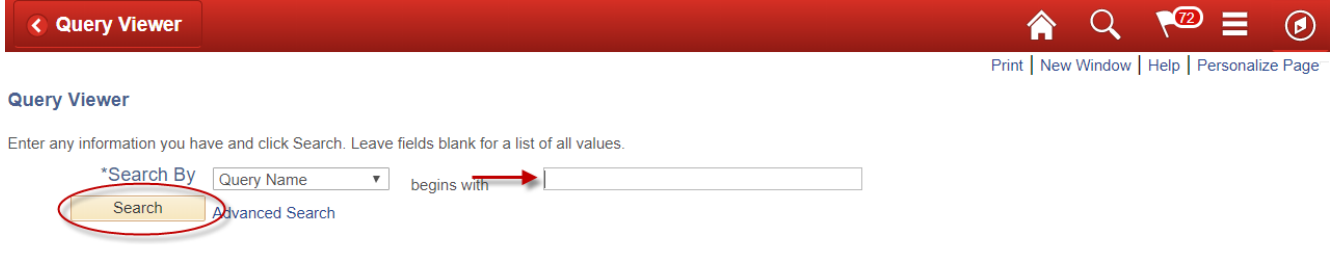

**3.** Each User will be trained in the running of specific queries along with setting certain queries as favorites for quick access. Once you have set favorites in the **Query Viewer** page you can run the query to either **HTML** or to **Excel**. Running a query to **HTML** will open the results in another window or tab and running to **Excel** will open the results in a box with an option of either **Open** or **Save** for the query results.

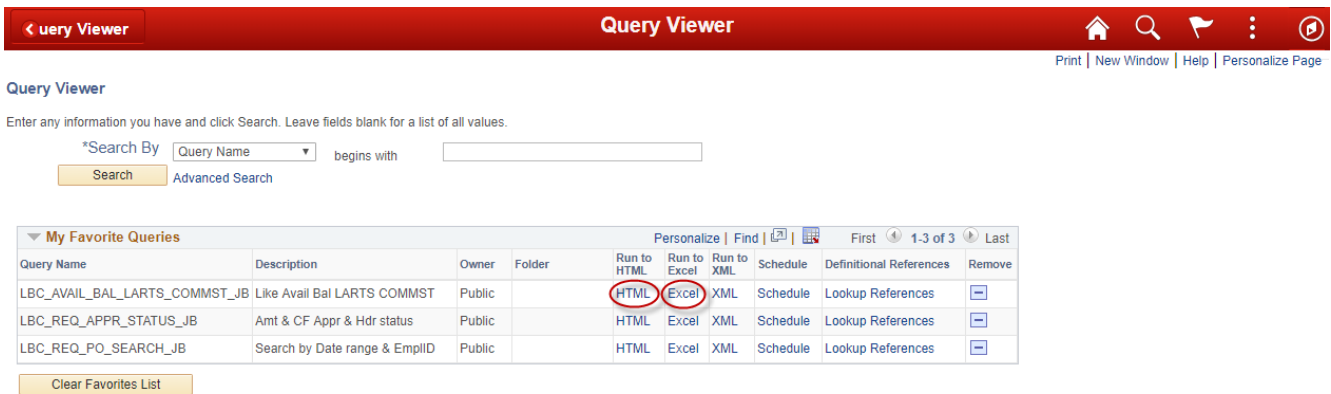

**4.** Some queries will have prompts that will also control what information is returned in the results. For the **LBC\_REQ\_APPR\_STATUS\_JB** query, the prompt will be a specific **Requisition ID** number. Requisition numbers are **10 digit numbers** with the preceding 0's. Click the **HTML** link under the **Run to HTML** heading then enter the Req ID number and click **View Results** View Results.

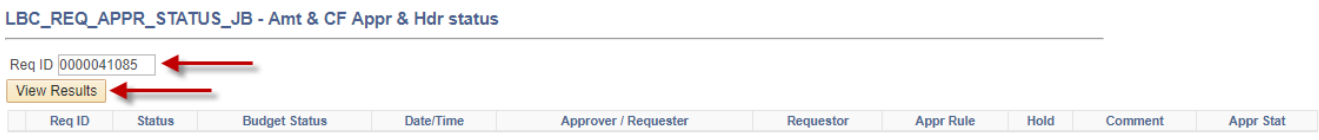

**5.** See below for the query results run to **HTML** for Requisition number **0000041085**. The query results show **Req ID**, the **Requisition Status**, **Budget Check Status**, the **Requestor**, the **Date and Time** of the Administrator approval (line **2**) and the **Date and Time** of the Fiscal approval (line **4**). Also note that if there is a need to download this into Excel from here you can click the **Excel SpreadSheet** link to the right of **Download results in**.

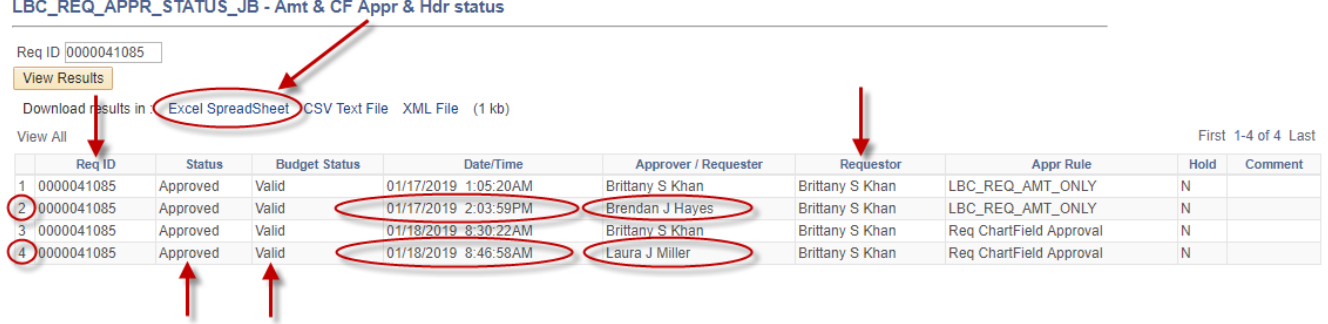

**6.** To run the query to Excel, click the **Excel** link next to **HTML** and enter the prompt **Req ID** then click **View Results**. Next just click either the **Excel** link at the bottom left of the page. Depending on your computer and the version of **Excel** or **Browser** you use this option may look different yet you would still have the option to **Open** the query output to **Excel**. See below for the example in **Chrome**.

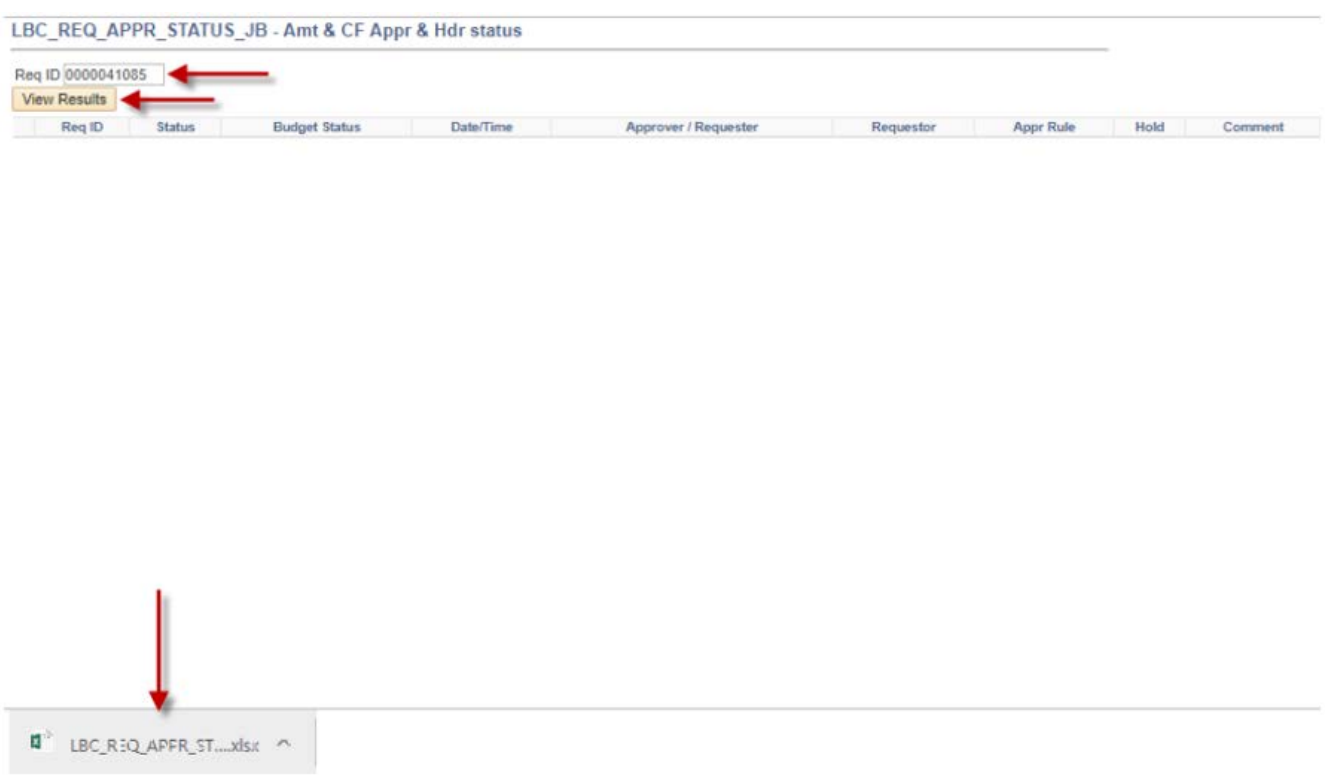

**7.** See below for query **LBC\_REQ\_PO\_SEARCH\_JB** results. Notice that when the query you are running to  $HTML$  shows more than 100 lines of data you will need to click the  $\blacksquare$  to view the next 100 or so lines. Below you will also see that after running the query to **HTML** you can then if needed click the Excel SpreadSheet link to pull that information into **Excel**.

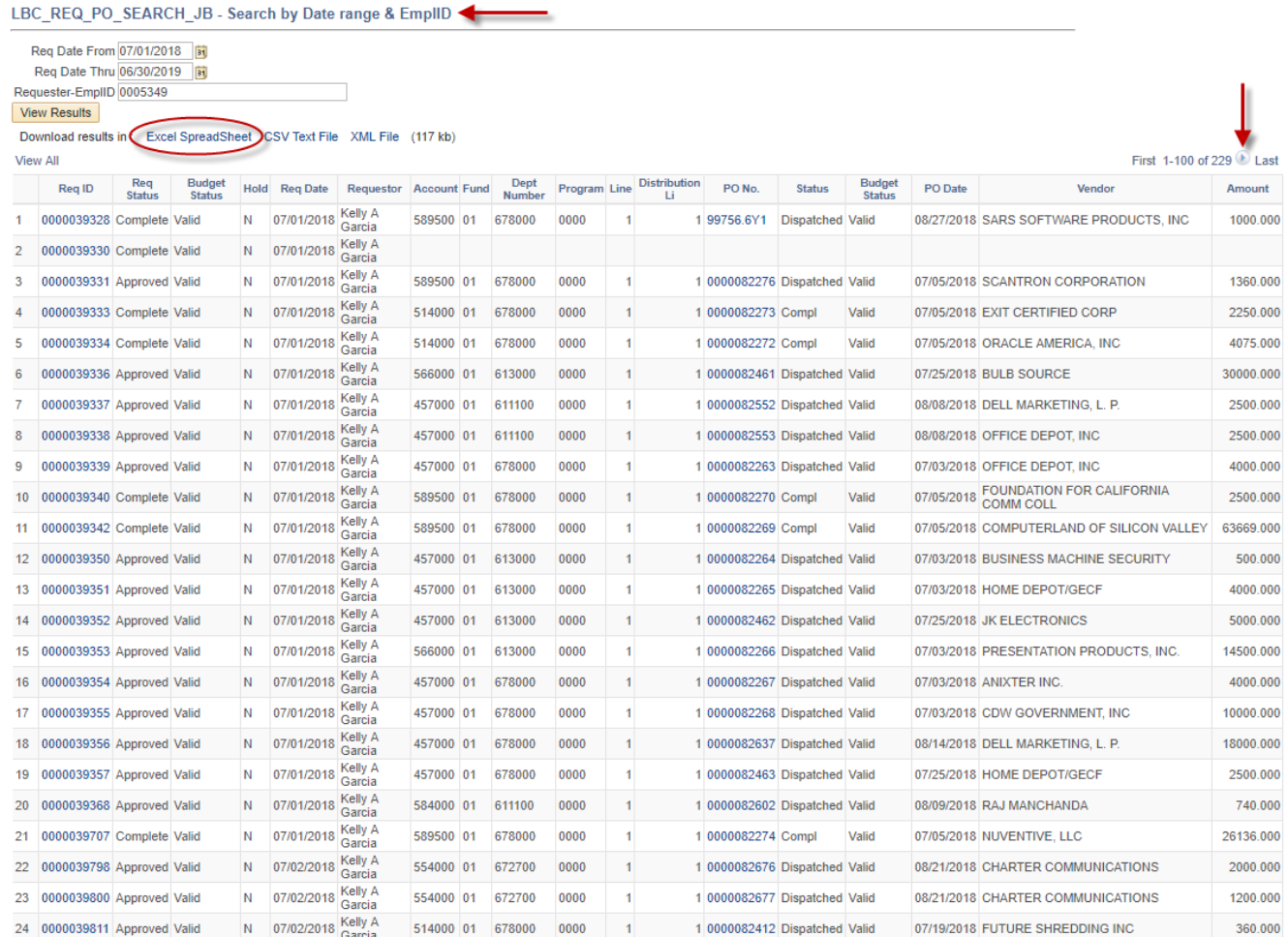